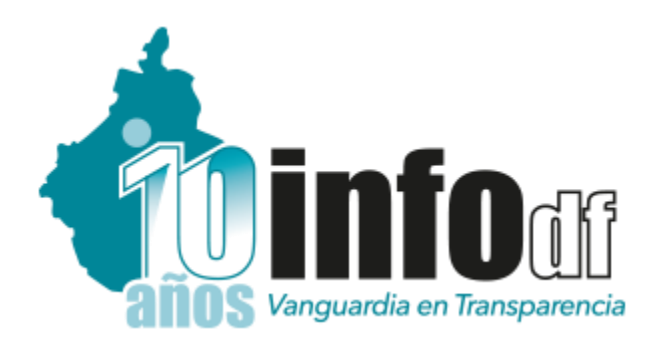

# **Directorio de Sujetos Obligados**

 **Manual de usuario** 

### **Directorio de Sujetos Obligados**

Ésta es la pantalla principal del **Directorio de Sujetos Obligados**, disponible en la dirección electrónica<http://www.infodf.org.mx/directorio/>, y desde la cual se puede acceder al módulo de administración, cuyo botón de acceso se encuentra ubicado en la parte inferior de la pantalla, señalado con el recuadro rojo.

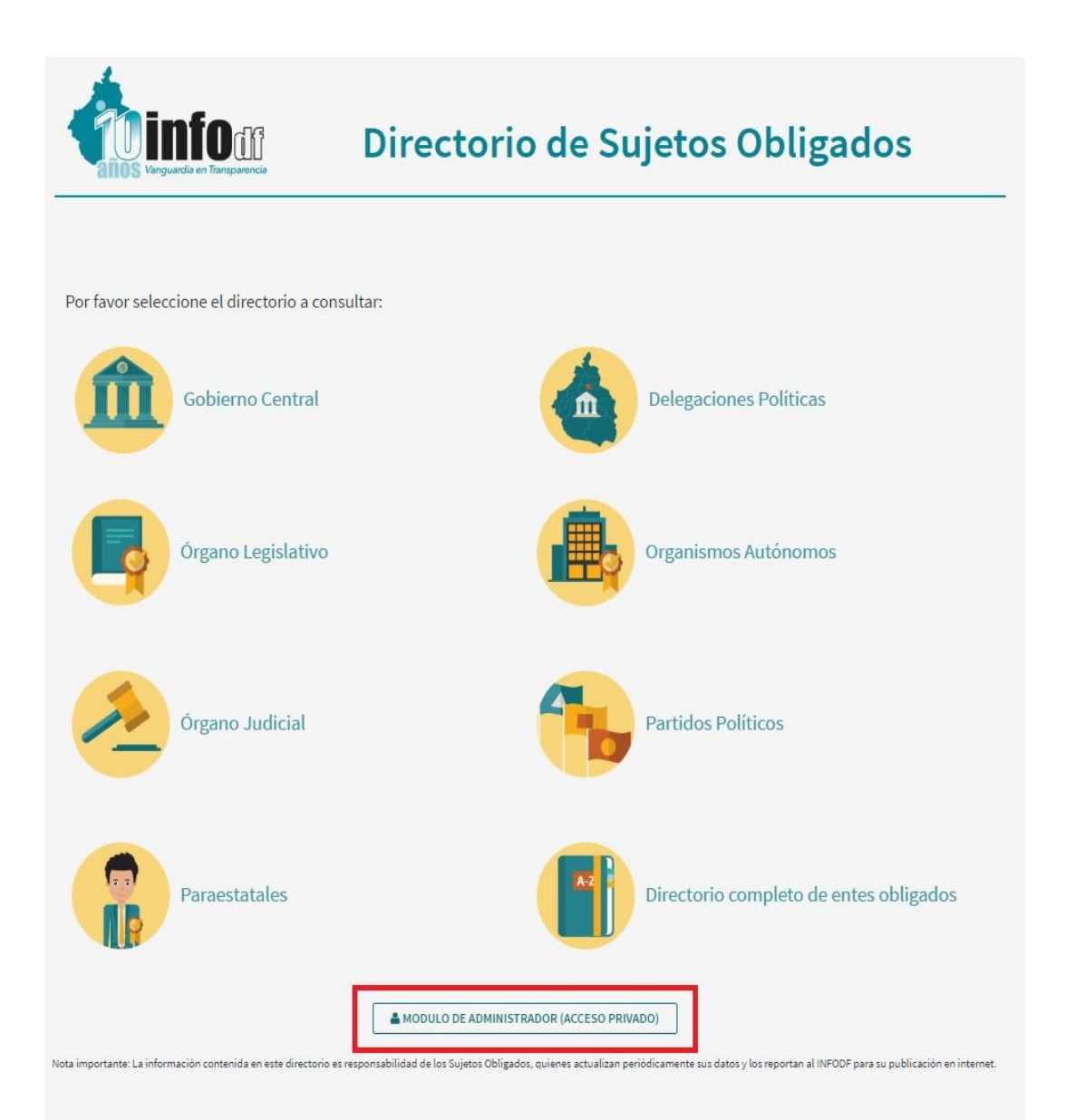

stituto de Transparencia, Acceso a la Información Pública, Protección de Datos Personales y Rendición de Cuentas de la Ciudad de México<br>La Morena 865 Col. Narvarte Poniente Local 1 C.P. 03020, México D.F.,Tel.: (55) 5636 2

### **Acceso al módulo de administración**

Una vez que se ha dado clic al botón del módulo, se desplegará una pantalla de acceso al administrador, para la cual se requerirá de un usuario y contraseña, datos que deberán ingresarse en los espacios correspondientes.

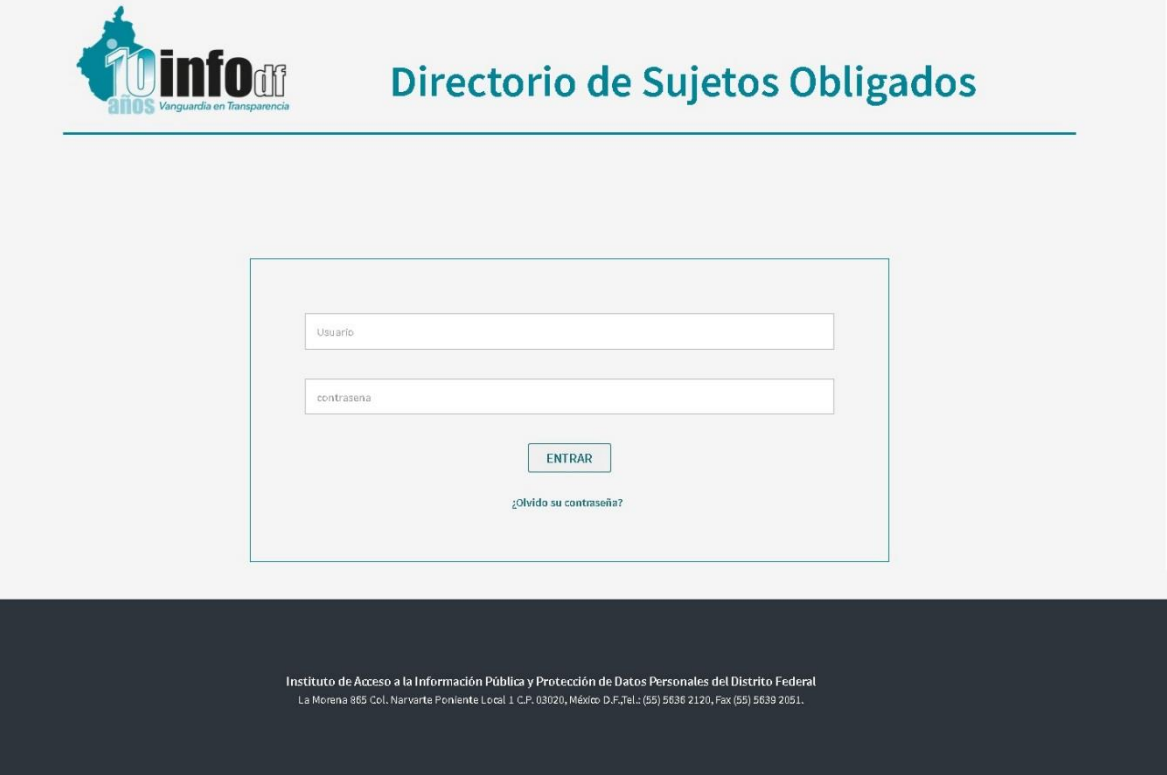

Para los casos en que se haya olvidado o extraviado la contraseña de acceso, ésta podrá recuperarse a través de la opción "¿Olvidó la contraseña?", en la que se requerirá ingresar el correo electrónico registrado como principal para la Unidad de Transparencia (ver apartado "Unidad de Transparencia" de este Manual). La nueva contraseña será enviada al correo en cuestión.

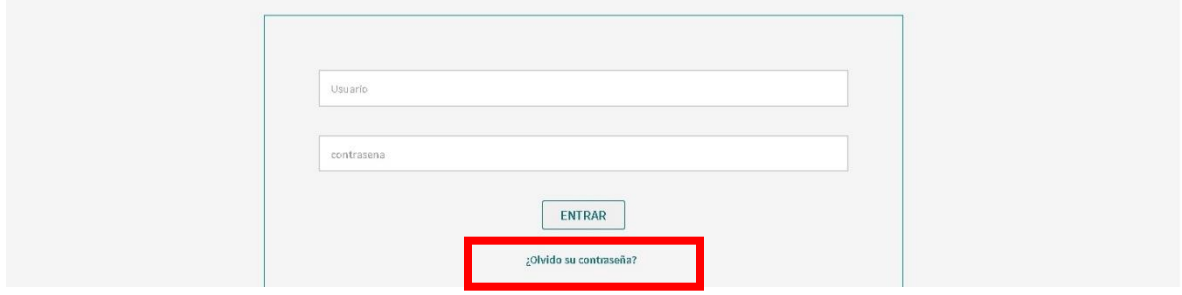

### **Menú**

Al ingresar los datos solicitados de usuario y contraseña, se accederá a la pantalla inicial del módulo de administración, y que despliega en su menú principal una serie de pestañas correspondientes a los diferentes rubros que deben actualizarse: "Sujeto Obligado", "Titular del Sujeto Obligado", "Unidad de Transparencia" y "Comité de Transparencia".

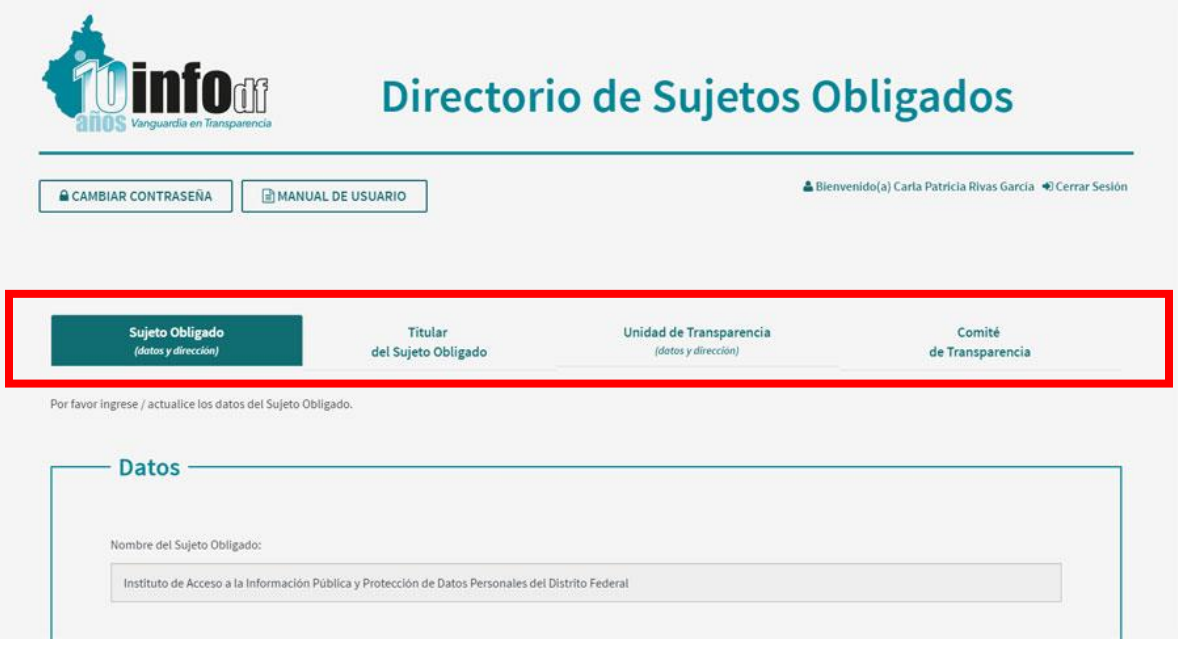

Adicionalmente, en la parte superior de las pestañas se encuentran dos botones, uno de ellos para "Cambiar contraseña" y el otro para descargar el "Manual de usuario" del módulo de administración. A la derecha de estos botones, se encuentra el identificador del usuario registrado, y la opción para cerrar su sesión en el módulo de administración.

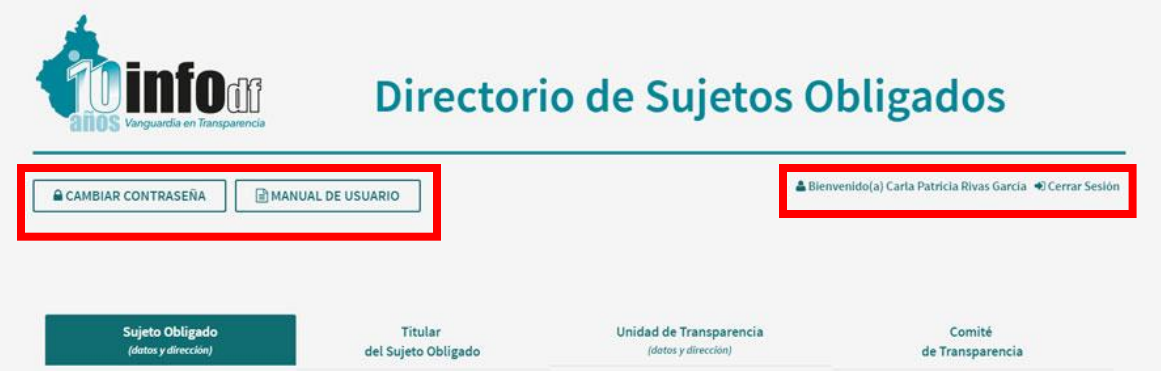

**Sujeto Obligado:** La pestaña "Sujeto Obligado" desplegará una serie de campos con información general correspondiente a cada Sujeto. Estos campos deberán completarse con la información pertinente, y guardarse en el sistema haciendo clic en el botón "Actualizar", ubicado en la parte inferior de cada recuadro.

#### **Datos:**

de 1Mb)

Calle

Piso

**Oficina** 

Colonia

C.P.

Delegación

Número

**Dirección:**

**Nombre del Sujeto Obligado \***

**Catálogo (Ejecutivo, Legislativo, Autónomo, etc.) \***

Dirección Web oficial

Dirección de Web de la sección de Transparencia

Logotipo del ente (se deberán cargar archivos JPEG ó PNG, con dimensiones de 95 x 95 pixeles, y un tamaño máximo de archivo

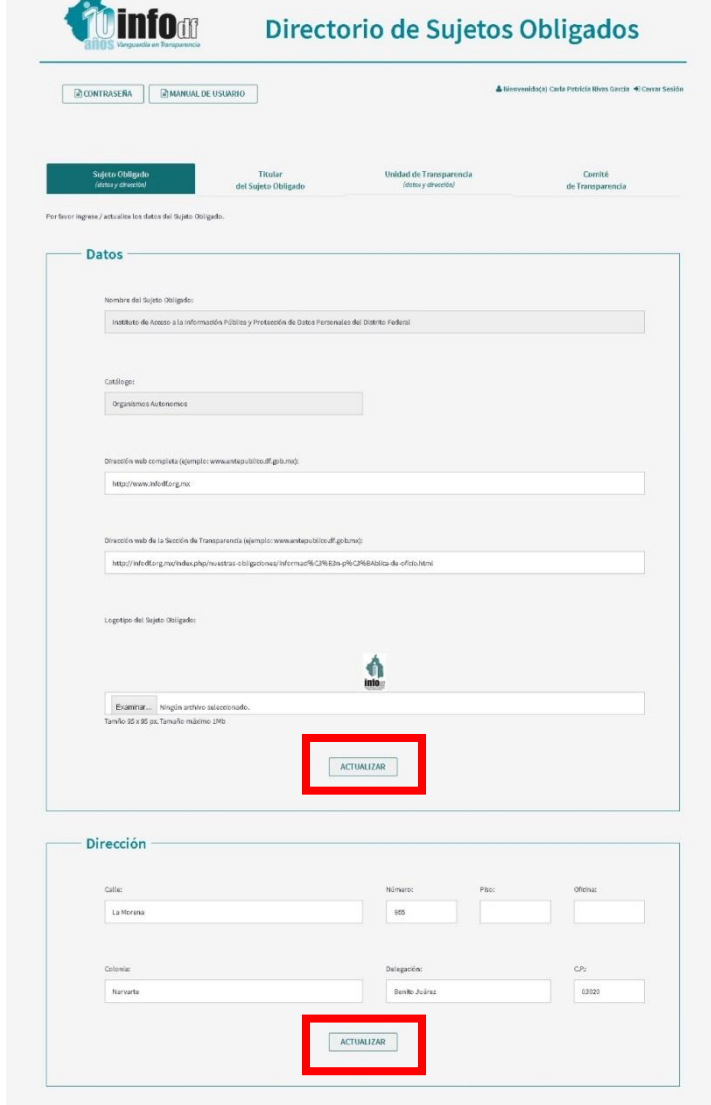

*\* Campos bloqueados por defecto, no son editables.* **Titular:** La pestaña "Titular del Sujeto Obligado" desplegará una serie de campos con los datos generales del (la) titular del Sujeto Obligado:

#### **Datos (del titular):**

Título / Nombre completo / Cargo Teléfono / Extensión 1 / Extensión 2 Teléfono 2 / Teléfono 3 Fax / Email 1 / Email 2

#### **Dirección:**

Calle / Número / Piso Oficina / Colonia Delegación / C.P.

#### **Dirección de correspondencia:**

Calle / Número / Piso Oficina / Colonia Delegación / C.P.

#### **Datos del (la) Asesor(a):**

Título / Nombre completo Teléfono / Extensión1

#### **Datos Secretario(a) Particular:**

Titulo / Nombre completo / Cargo Teléfono / Extensión1

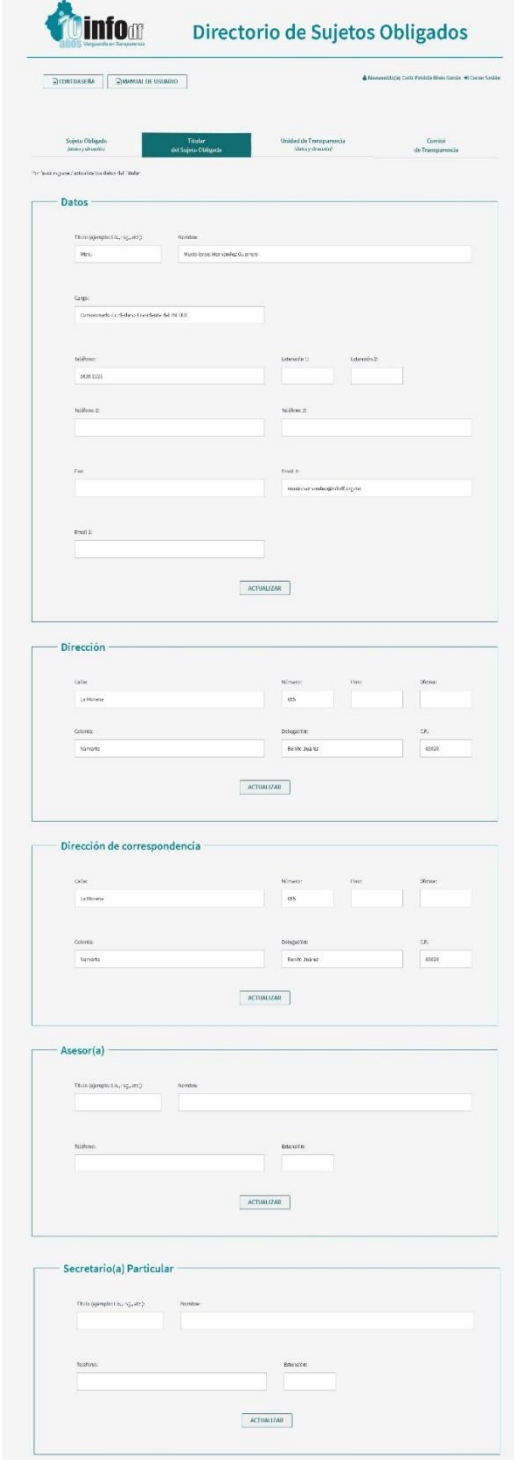

### **Unidad de Transparencia:** La pestaña "Unidad de Transparencia" desplegará una serie de campos con los datos generales de la UT así como de su responsable y personal operativo.

### **Datos (del responsable de la UT):** Título / Nombre completo / Cargo / Puesto Teléfono del responsable / Extensión1 / Extensión 2 Celular del responsable Teléfono de la UT / Extensión1 / Extensión 2 Email del responsable / Email 2 / Email 3 **Email de la UT 1 \*\*** / Email 2 / Email 3 **Dirección:** Calle / Número / Piso Oficina / Colonia Delegación / C.P. **Datos del personal operativo:** Título / Nombre completo / Cargo Teléfono / Extension1 / Extensión 2 Fax / Email 1 / Email 2

*\*\* Este correo electrónico será utilizado para recuperar la contraseña.*

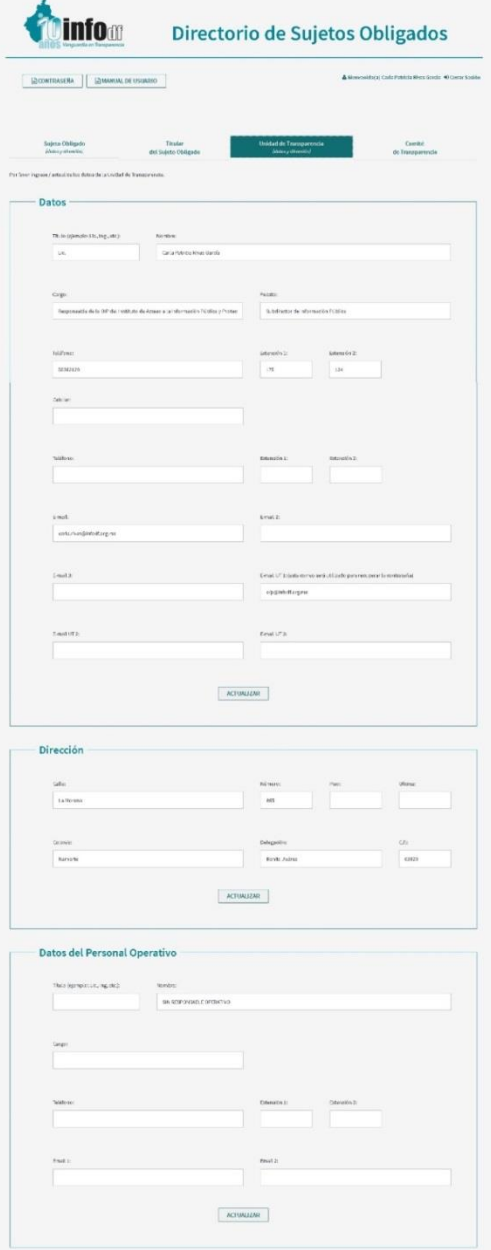

**Comité de Transparencia:** En esta pestaña se desplegarán los campos correspondientes a los datos de las y los integrantes del Comité de Transparencia del Sujeto Obligado.

Esta sección permitirá agregar tantos integrantes del Comité de Transparencia como sean necesarios: 1) se capturan los datos del integrante y se guardan; 2) una vez registrado un integrante, se desplegarán sus datos, incluyendo el domicilio registrado por defecto del Sujeto Obligado; en la parte inferior de dicha información se desplegará el recuadro para "Ingresar Nuevo Integrante"; 3) en caso de que se requiera, se ingresan los datos de un nuevo integrante; 4) en caso de que se requiera, se pueden ajustar en cualquier momento los datos del domicilio de cualquier integrante.

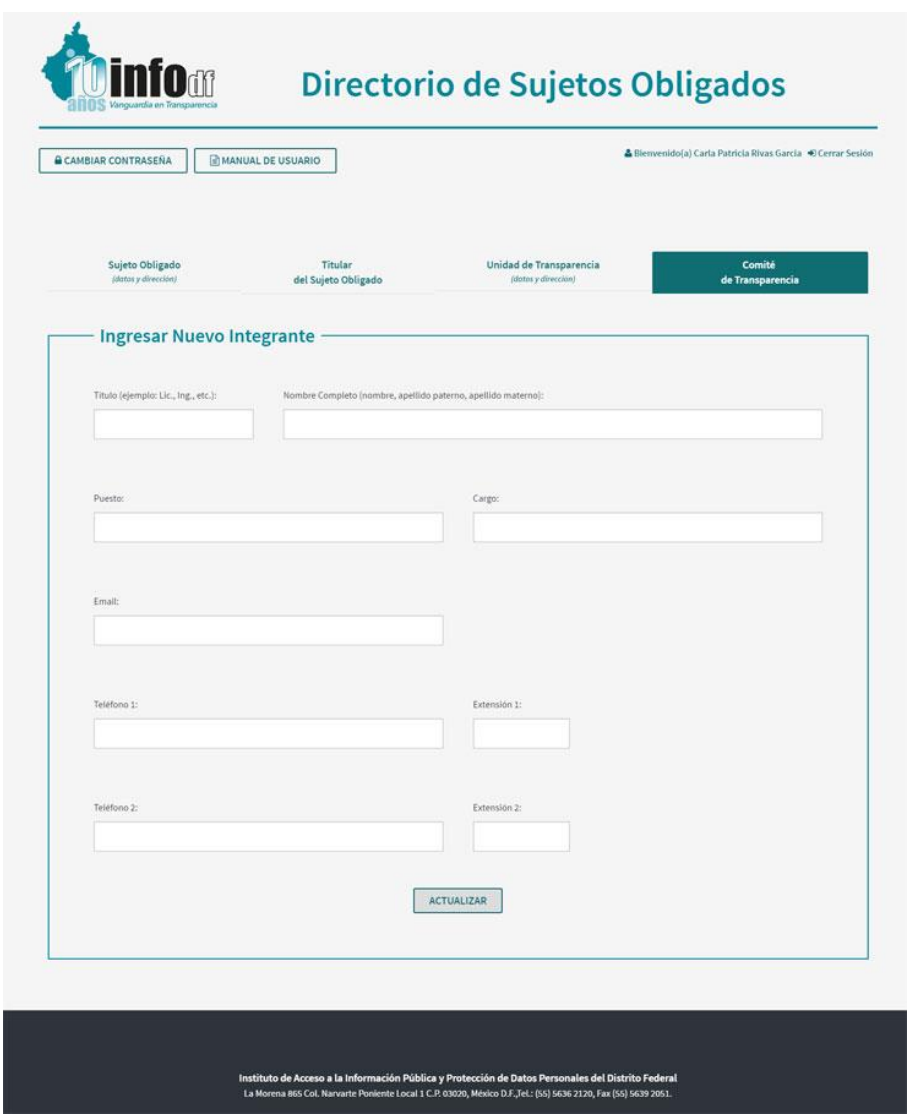

## **Visualización pública**

Una vez ingresados y guardados los datos del Sujeto Obligado, éstos se desplegarán en la versión pública del Directorio de la siguiente manera:

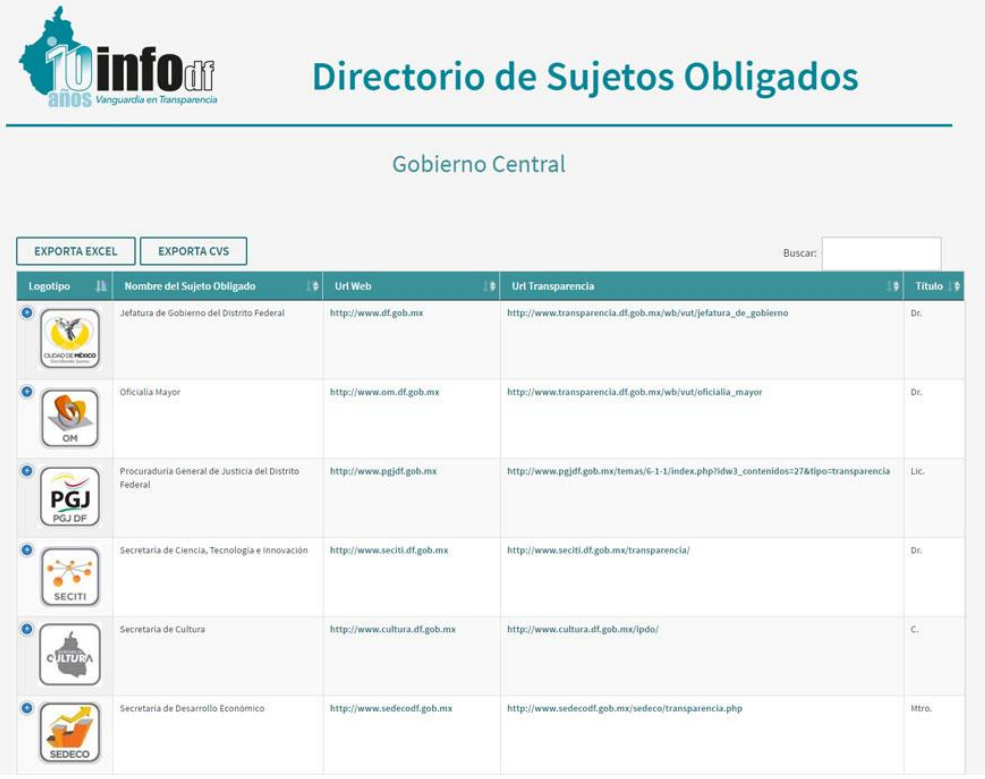

La tabla del listado de Sujetos Obligados desplegará únicamente tantas columnas como la resolución de la pantalla del usuario lo permita, apegándose con esta medida a los estándares de diseño responsivo actuales. Se trata de una versión "colapsada" de la tabla para optimizar la visualización de la información, sin necesidad de requerir barras de desplazamiento horizontal.

Para visualizar la información completa del Sujeto Obligado, bastará con hacer clic en el ícono de "+", al inicio del renglón para desplegar la información de las columnas ocultas:

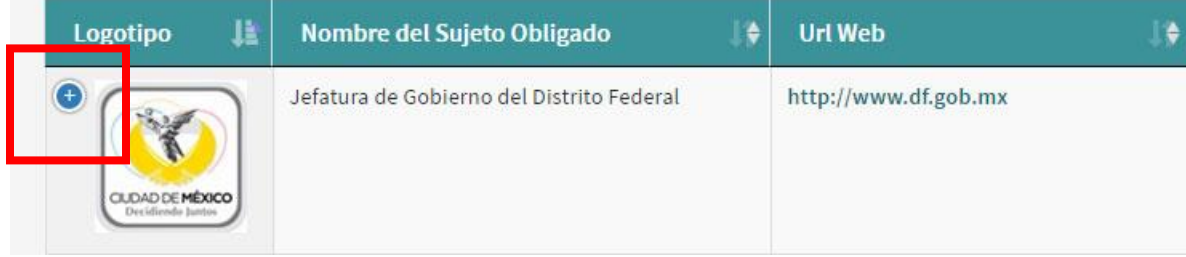

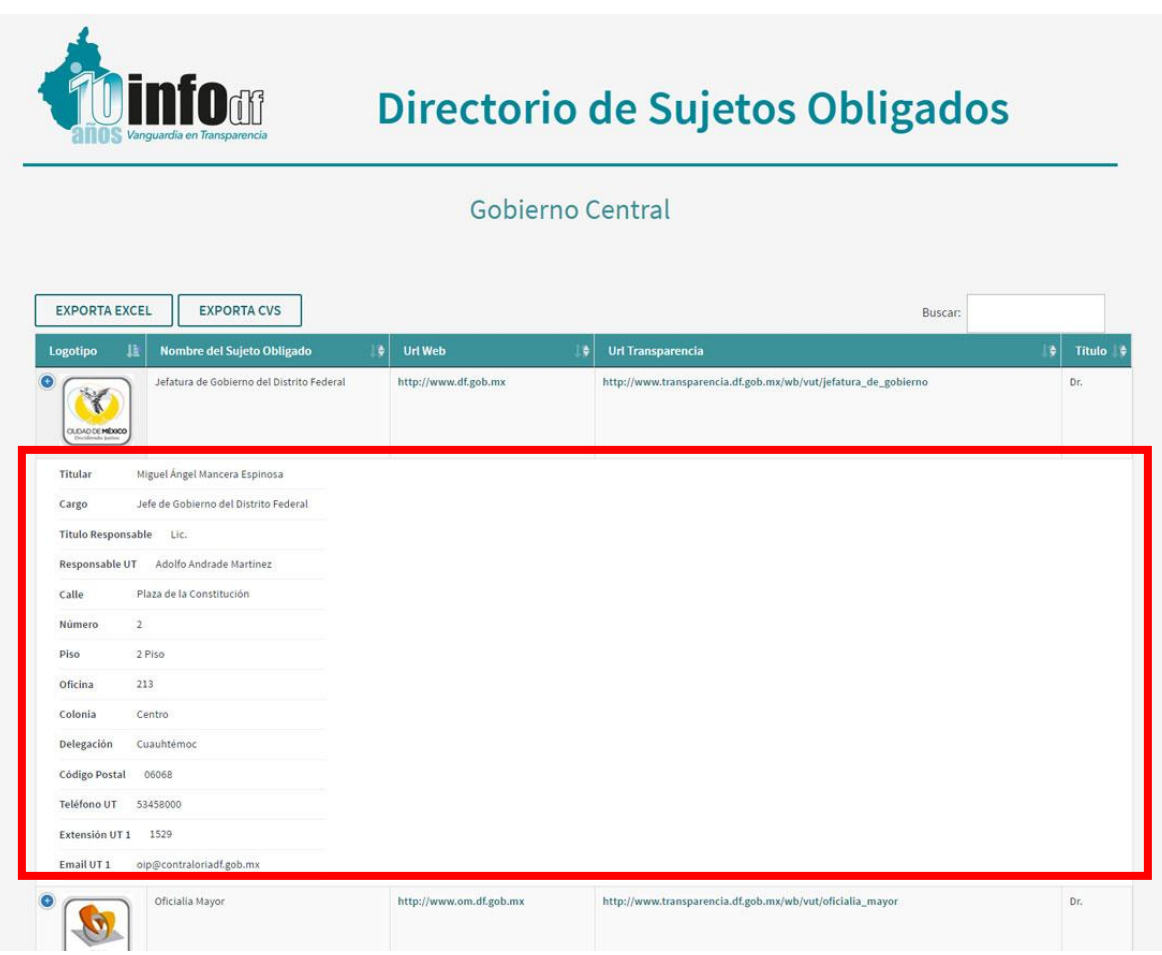

Adicionalmente, el Directorio de Sujetos Obligados permite la opción de exportar y descargar la información de cada listado en formatos abiertos (Excel, CVS) para su reutilización y explotación.

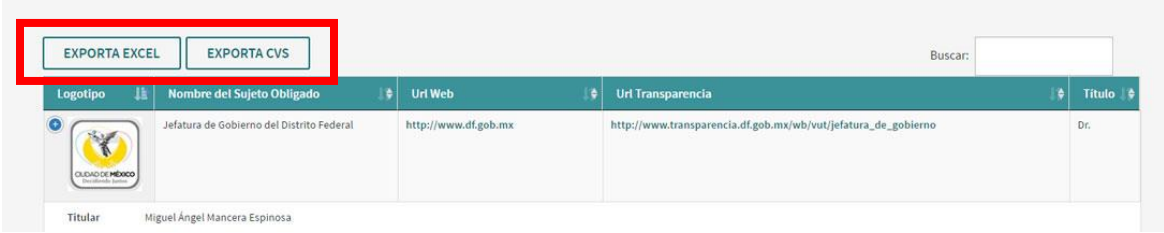

Se incluye también un buscador de palabras, para facilitar la búsqueda de los Sujetos Obligados a partir del nombre de la institución, titular, responsable de la UT, etc.

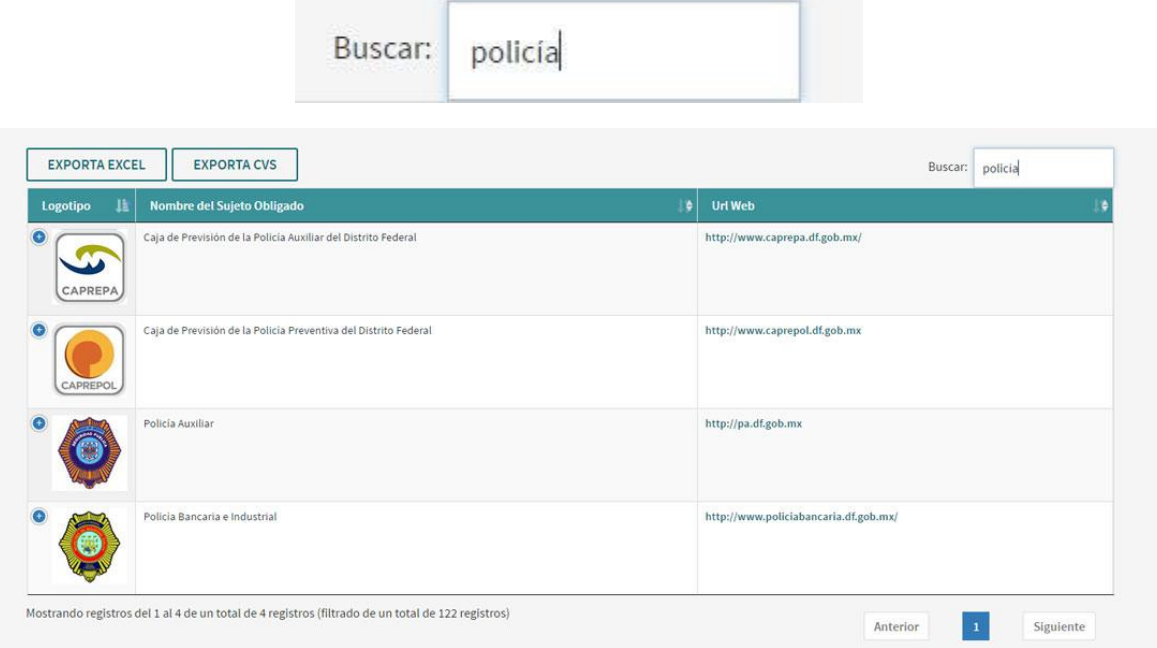